# **Installation Note**

**Agilent Technologies ESG Vector Signal Generator Upgrade Kit for Option UN7 (Internal Bit Error Rate Analyzer) Kit Part Number E4400-60633**

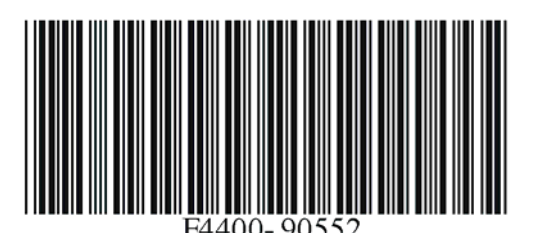

Agilent Technologies

**Part Number E4400-90552 Printed in USA May 2005 Supersedes April 2004**

#### **Notice.**

The information contained in this document is subject to change without notice.

Agilent Technologies makes no warranty of any kind with regard to this material, including but not limited to, the implied warranties of merchantability and fitness for a particular purpose. Agilent Technologies shall not be liable for errors contained herein or for incidental or consequential damages in connection with the furnishing, performance, or use of this material.

© Copyright 2002-2005 Agilent Technologies Inc.

## **ESG Vector Signal Generator Upgrade Kit for Option UN7 (Internal Bit Error Rate Analyzer) Kit Part Number E4400-60633**

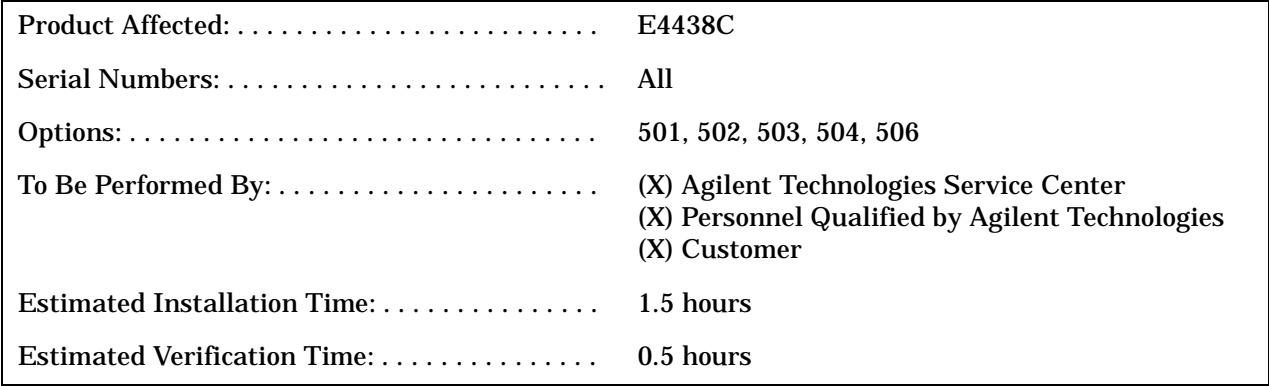

## **Introduction**

This upgrade kit adds an internal bit-error-rate (BER) analyzer to the E4438C Options 501, 502, 503, 504, and 506.

Installation includes the following major steps:

- 1. Check the signal generator's operation.
- 2. Remove the outer and inner instrument covers.
- 3. Install additional cables and connectors to the rear panel.
- 4. Install the A11 Internal Bit Error Rate analyzer board.
- 5. Redeem and install the license key.
- 6. Install new firmware.
- 7. Verify installation of option UN7.
- 8. Option UN7 (BERT) Check.
- 9. Re-assemble the signal generator.

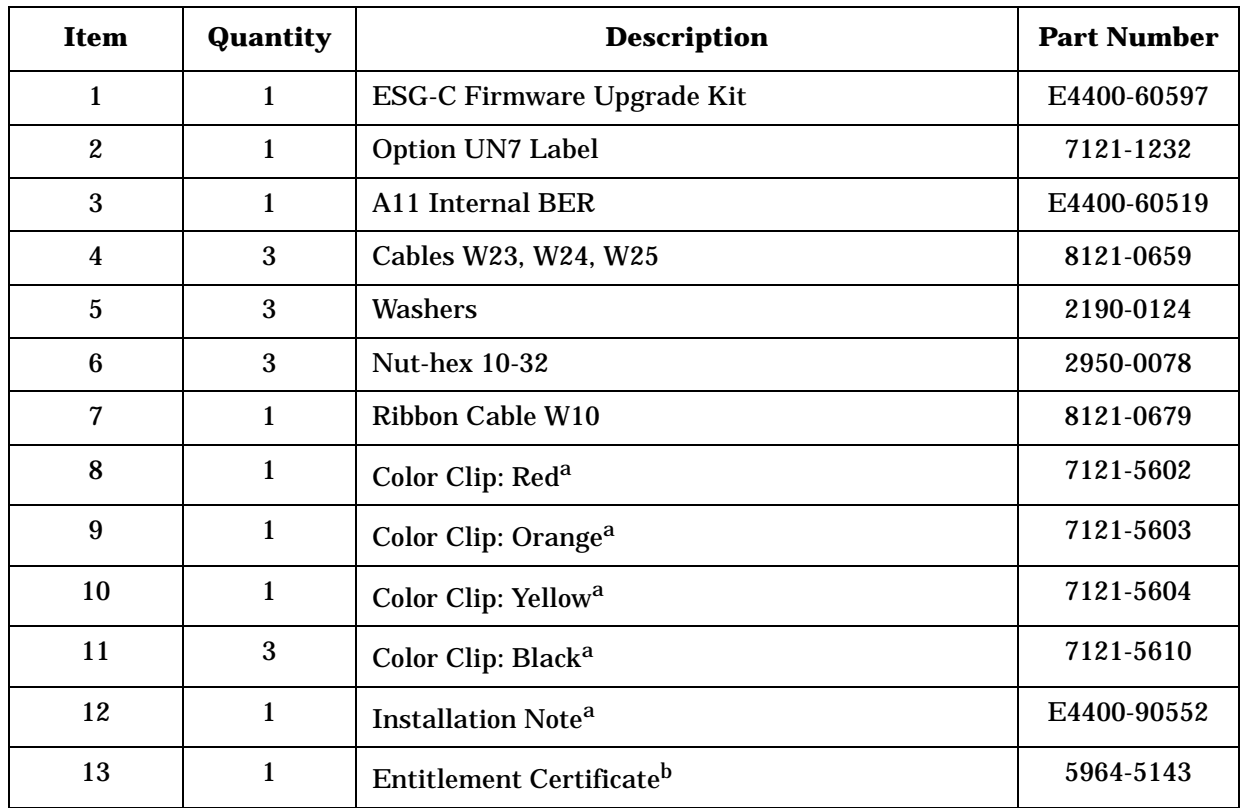

## **Installation Kit Parts List**

a. This item cannot be ordered separately.

b. Must be ordered separately if installed by the Agilent Service Center.

**IMPORTANT** If the Agilent Service Center orders the Option UN7 upgrade kit using the 5x5 part number, then they must contact Agilent and order the entitlement certificate.

#### **Tools Required**

- TORX T-10 driver
- TORX T-15 driver
- TORX T-20 driver
- Long-Nose pliers
- 5/8 socket
- 9/16 socket
- 9/32 socket
- Ratchet 21 in-lb
- Hand Torque wrench 6 in-lb
- Hand Torque wrench 9 in-lb

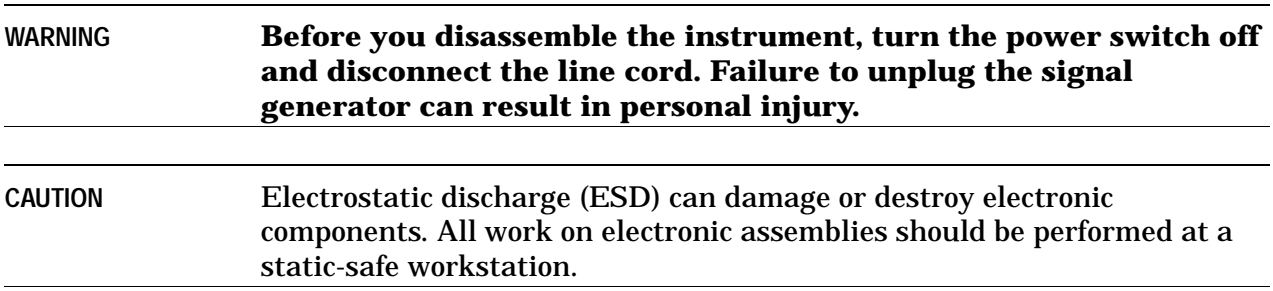

#### **Safety Considerations**

## **Check the Signal Generator's Operation**

Use the following procedure to confirm that the signal generator powers up and that the internal check identifies no errors. The internal check evaluates the operation of the signal generator and returns an error message if it detects a problem.

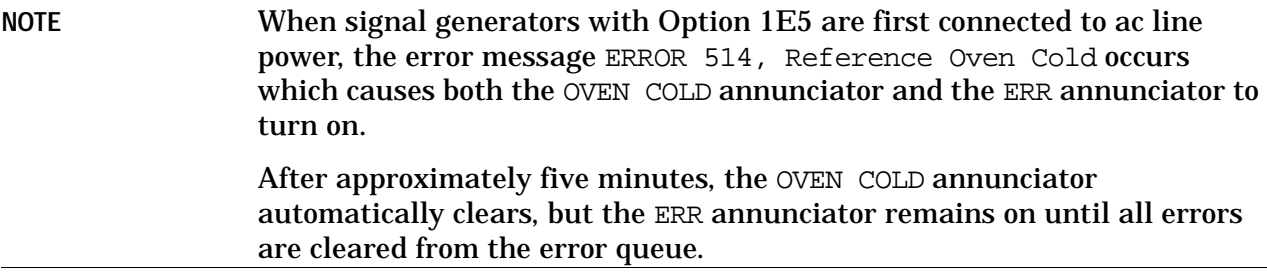

- 1. Turn on the signal generator and let it warm up for at least five minutes.
- 2. Run the instrument self-test by pressing, **Utility** > **Instrument Info/Help Mode** > **Self Test** > **Run Complete Self Test**. Upon completion a summary of the self-test will be displayed. Use the service guide to troubleshoot any failures detected by the test.

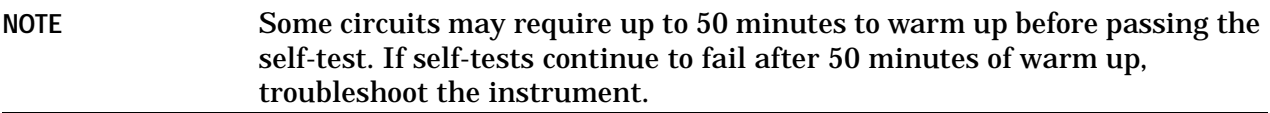

- 3. Check to see if the ERR annunciator is on.
	- If the ERR annunciator is on, review the error messages in the error queue by pressing **Utility** > **Error Info** > **View Next Error Message**. The first error message in the error queue appears in the display text area. (Refer to the signal generator error messages document for information about each error message.)

After resolving all problems causing errors, press **Clear Error Queue(s)**.

• If the ERR annunciator is off, the signal generator functionality check has passed.

# **Remove the Outer and Inner Instrument Covers**

## **Tools Required**

- T-10 driver
- T-15 driver
- T-20 driver

## **Removing the Outer Cover**

Refer to [Figure 1.](#page-6-0)

- 1. Disconnect the power cord.
- 2. Using a T-20 driver, remove the two strap handles (1) by loosening the screws.
- 3. Using a T-15 driver, remove the center screws (3) on the four rear-panel feet (2).
- 4. Remove the four bottom feet (5) and (6) from the cover by pushing and pulling the tab.
- 5. Slide the outer cover (4) off the frame.

## **Removing the Inner Top Cover**

Refer to [Figure 1.](#page-6-0)

- 1. Using a T-10 driver, remove the ten screws (8) from the inner-top cover (7).
- 2. Remove the inner-top cover.

<span id="page-6-0"></span>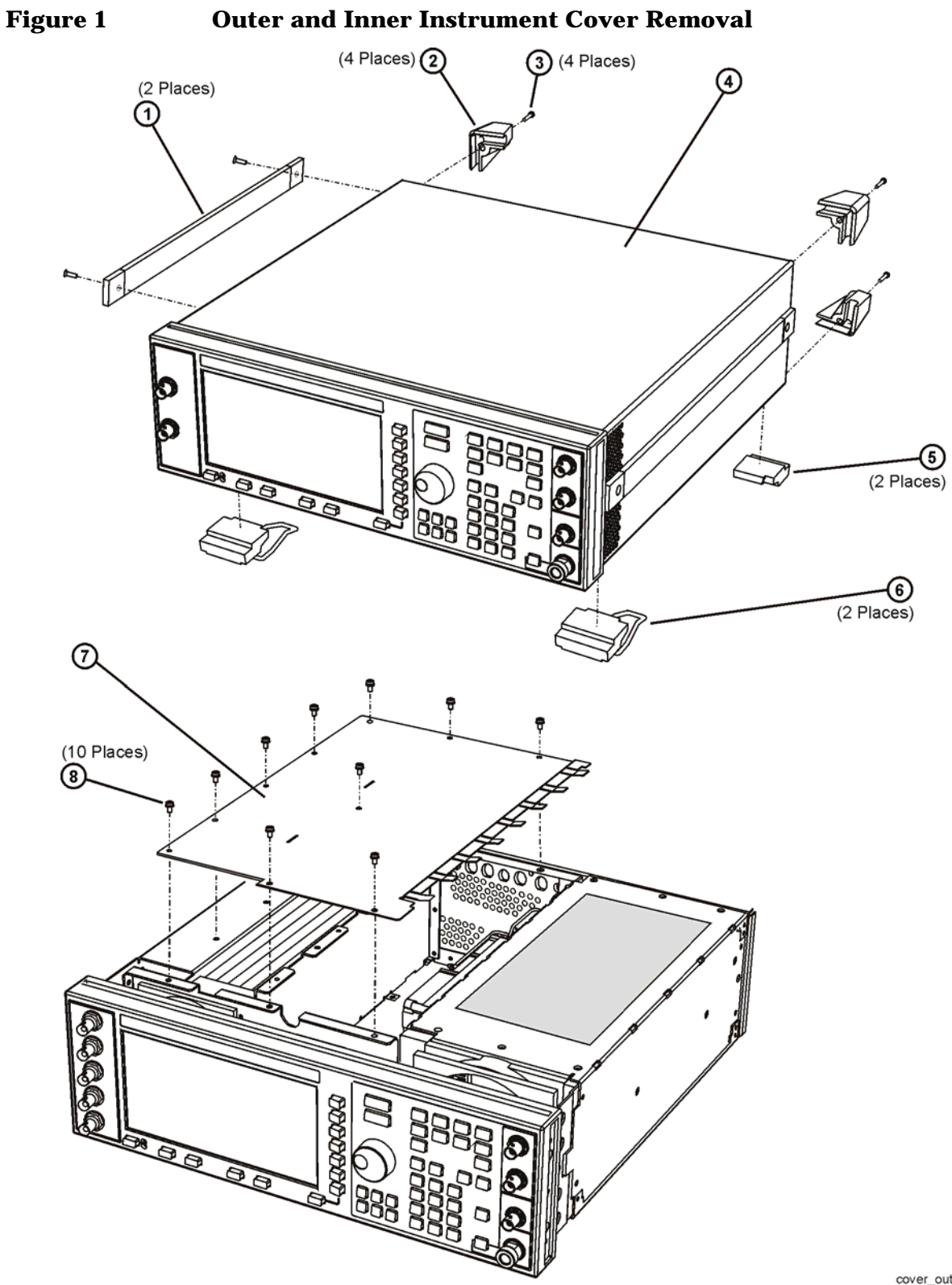

cover\_out&ir

## **Install Additional Cables and Connectors to the Rear Panel**

#### **Tools Required**

- T-10 driver
- 5/8" hex-nut driver
- 9/32" nut driver
- 3/16" nut driver
- long-nose pliers

## <span id="page-7-0"></span>**Removing the Rear Panel**

Refer to [Figure 2.](#page-8-0)

- 1. Disconnect all cables connected to the rear panel.
- 2. Using the 9/32" nut driver, remove the nuts on the GPIB connector (1).
- 3. Using the 3/16" nut driver, remove the nuts on the RS-232 connector (2).
- 4. Using the 5/8" hex-nut driver, remove the nuts and washers from the 10 MHz OUT, 10 MHz IN, TRIG IN, and TRIG OUT (3) connectors.

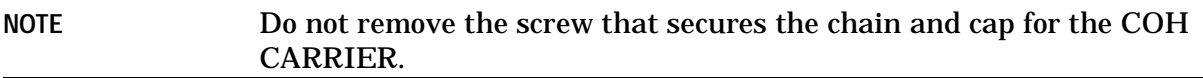

- 5. Using the T-10 driver, remove the eight screws (4) from the rear panel.
- 6. Using the T-10 driver, remove the 13 screws (5) from the A6 power supply's shielding.
- 7. Disconnect the A24W1 (6) from the A6 power supply.
- 8. Remove the rear panel from the chassis.

<span id="page-8-0"></span>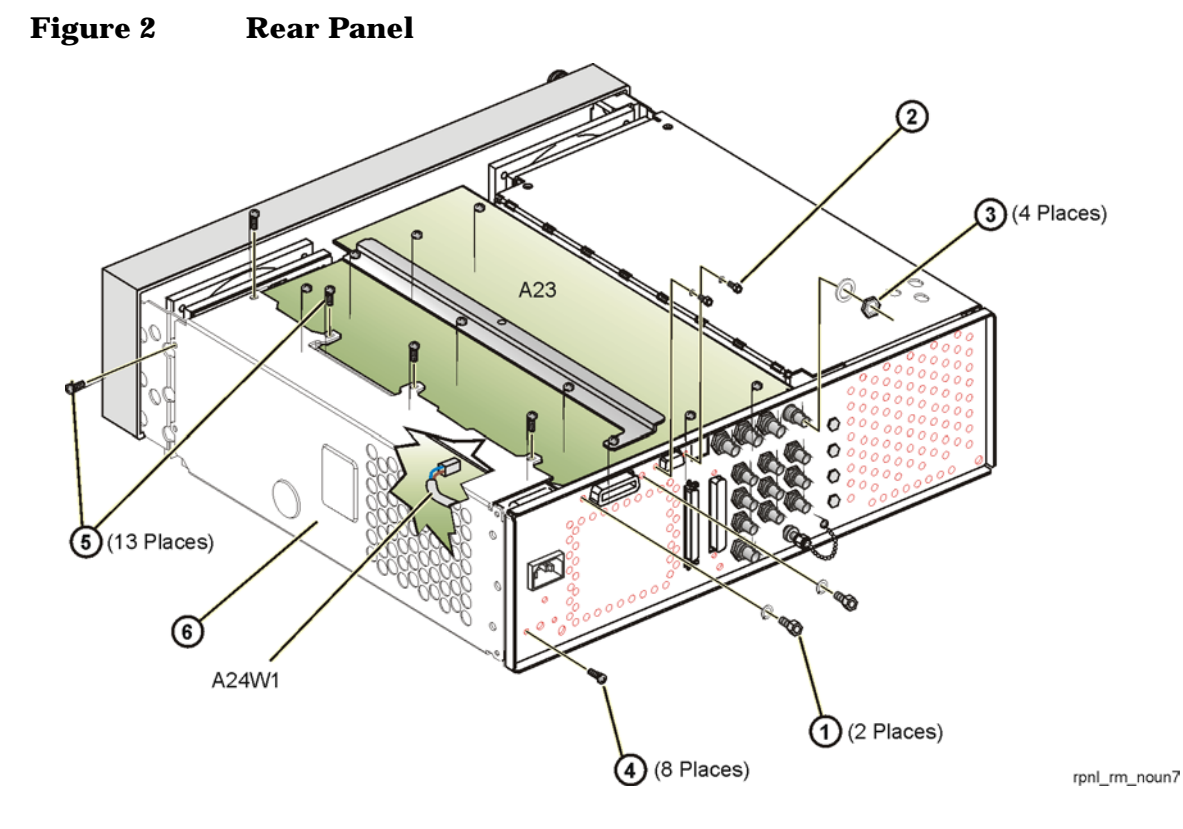

#### **Installing New Connectors on the Rear Panel**

Refer to [Figure 3](#page-9-0).

1. Disconnect the ribbon cable W10 from the small rear panel board and all other boards located in the card cage. Place to the side for later reassembly.

**NOTE** Signal generators without Option 001, 002 or 601, 602, do not have the W10 cable. A W10 cable is provided in this kit.

<span id="page-9-0"></span>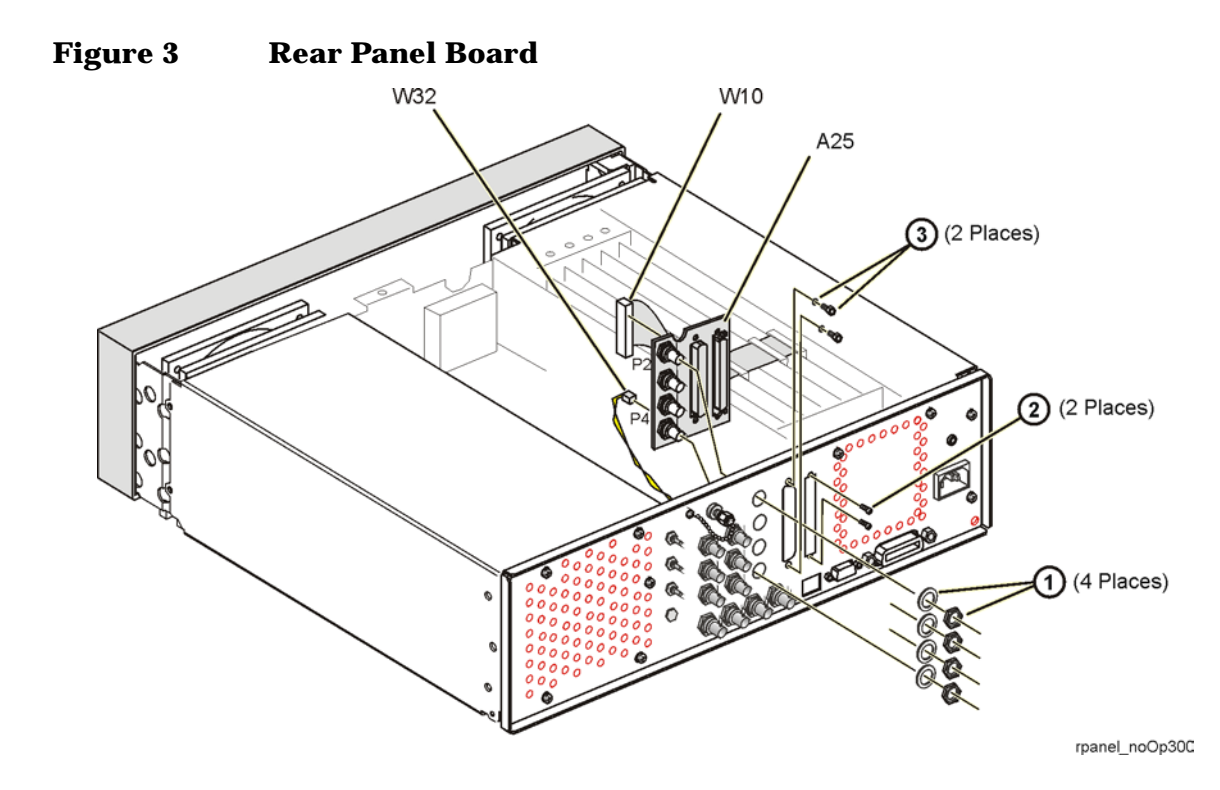

- 2. Remove the three plastic plugs from the rear panel, located at BER DATA IN, BER CLK IN, and BER GATE IN.
- 3. Choose one of the three RF cables provided in the kit. Install one end of the cable to the rear panel through the hole for BER IN. Use a lock washer and a hex-nut to secure the connector to the rear panel. Repeat this procedure with the other two cables for BER CLK IN and BER GATE IN.
- 4. Re-attach the rear panel to the instrument.

**NOTE** Direct the free ends of the newly attached cables to the card cage area.

## **Color Coding the RF Cables**

- 1. Attach one red and one black color clip to the free end of the RF cable originating from the rear panel at BER DATA IN.
- 2. Attach one orange and one black color clip to the free end of the RF cable originating from the rear panel at BER CLK IN.
- 3. Attach one yellow and one black color clip to the free end of the RF cable originating from the rear panel at BER GATE IN.

## **Reinstall the Rear Panel**

Reinstall the signal generator's rear panel by reversing the removal procedure. Refer to ["Removing the Rear Panel" on page 8.](#page-7-0)

## **Install the A11 Internal Bit Error Rate Analyzer Board**

Refer to [Figure 4](#page-11-0).

- 1. Using needle-nose pliers, disconnect the following cables:
	- W15 cable from A10J14 (This is W77 on an Option 1EM.)
	- W16 cable from A10J13 (This is W76 on an Option 1EM.)
	- W17 cable from A10J12 (This is W75 on an Option 1EM.)
	- W18 cable from A10J11 (This is W74 on an Option 1EM.)
	- W19 cable from A10J10
	- W20 cable from A10J9
	- W1 cable from A10J8 (This is W73 on an Option 1EM.)
	- W2 cable from A10J7 (This is W72 on an Option 1EM.)
	- W12 cable from A7J800. (This is W78 on an Option 1EM.)
- 2. For signal generators with Option 506, use long-nose pliers to disconnect the following cables:
	- W21 cable from A10J6
	- W22 cable from A10J5

For signal generators with Option 300, use the long-nose pliers to disconnect the following cables:

- W13 cable from A9J4
- W14 cable from A9J5
- 3. Locate Top-SLOT 4, insert the A11 (Internal BER Analyzer) board assembly. Ensure that the board connectors, J1 and J2, seat properly into the motherboard connectors, J4 and J14.
- 4. Attach the BER connectors from the rear panel to the appropriate mating connectors on the board:
	- Red/Black to J4: BER DATA IN
	- Orange/Black to J5: BER CLK IN
	- Yellow/Black to J6: BER GATE IN
- 5. Attach ribbon cable W10 to the rear panel connector and to the newly installed BER board and to all other boards it was disconnected from.
- 6. Re-connect all cables disconnected in steps 1 and 2.

<span id="page-11-0"></span>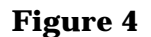

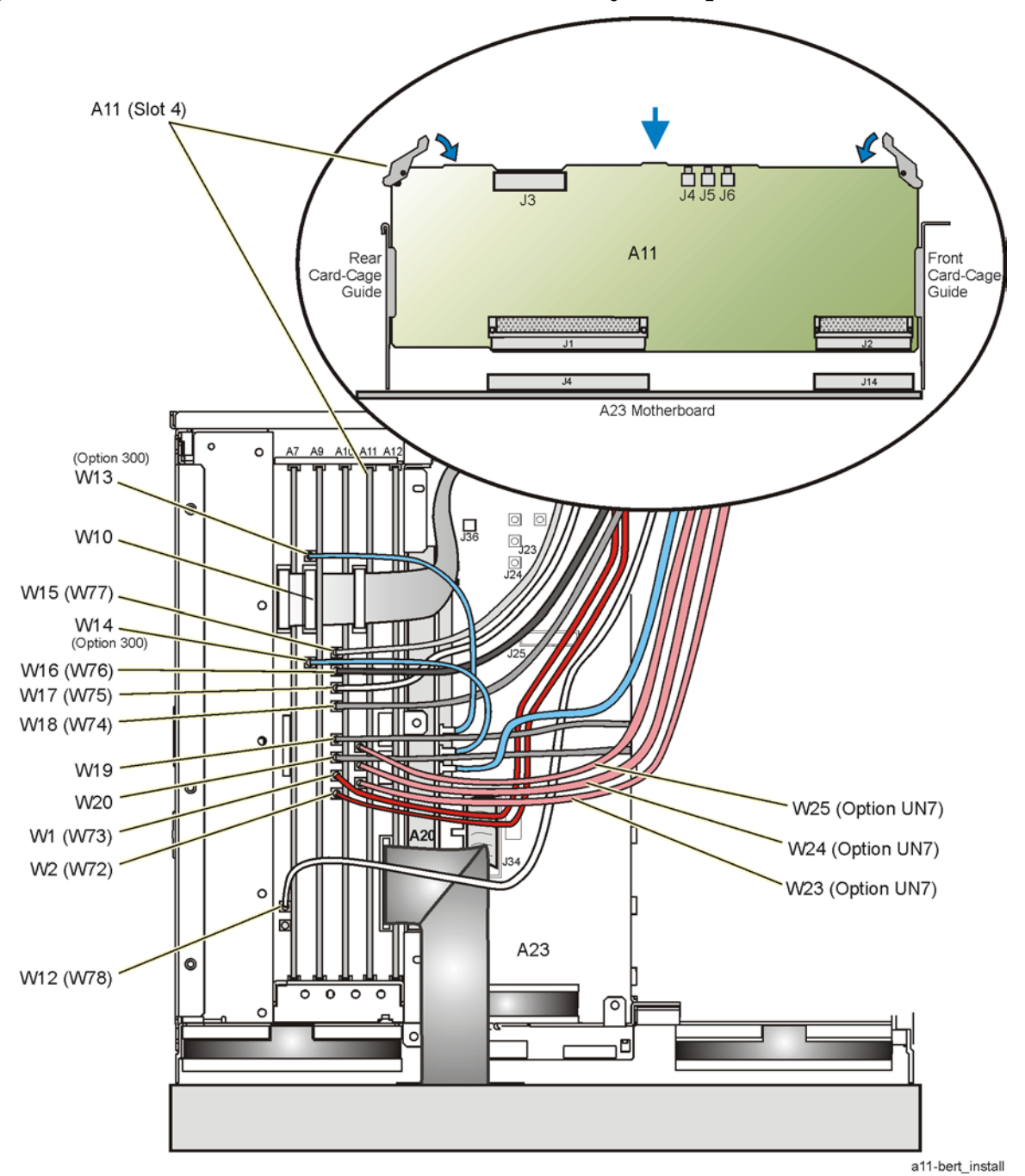

## **Redeem and Install the License Key**

- 1. Turn on the signal generator.
- 2. Retrieve the signal generator's Host ID. Press **Utility** > **Instrument Adjustments > Instrument Options > Software Options**. The Host ID is shown in the front-panel display. You need this number order to obtain the license key for Option UN7.
- 3. Obtain the license key. Go to the Global Software Distribution Center (GSDC) website,

"http://www.agilent.com/find/softwarelicense" with your Entitlement certificate. Follow the instructions shown on this website to retrieve the license key. An email will be sent to you with the license key and a procedure for installing the license key in the signal generator.

## **Verify Installation of Option UN7**

- 1. Press **Utility** > **Instrument Info/Help Mode** > **Options Info**. The display should list "UN7" in the column for Options.
- 2. Press **Return** > **Installed Board Info**. The display should list the newly installed BERT board, E4400-60519. The status of this board should be, DETECTED  $\sqrt{ }$ .
- 3. Verify BERT operation by following the BERT option check procedure.

## **Install the Latest Firmware**

- 1. The firmware upgrade kit contains an installation note. Use the instructions given in the firmware upgrade installation note to install the latest firmware.
- 2. Perform the verification procedure described in the firmware upgrade installation note.

## **Option UN7 (BERT) Check**

This procedure is only for the E4438C and verifies the operation of the bit error rate test (BERT) function.

#### **Verification Setup**

- 1. Refer to [Figure 4-1](#page-13-0) below and make the following connections on the signal generator's rear panel.
	- DATA OUT (Aux I/O connector pin 1) to BER DATA IN.
	- DATA CLK OUT (Aux I/O connector pin 20) to BER CLK IN.

<span id="page-13-0"></span>**Figure 4-1 E4438C Rear Panel**

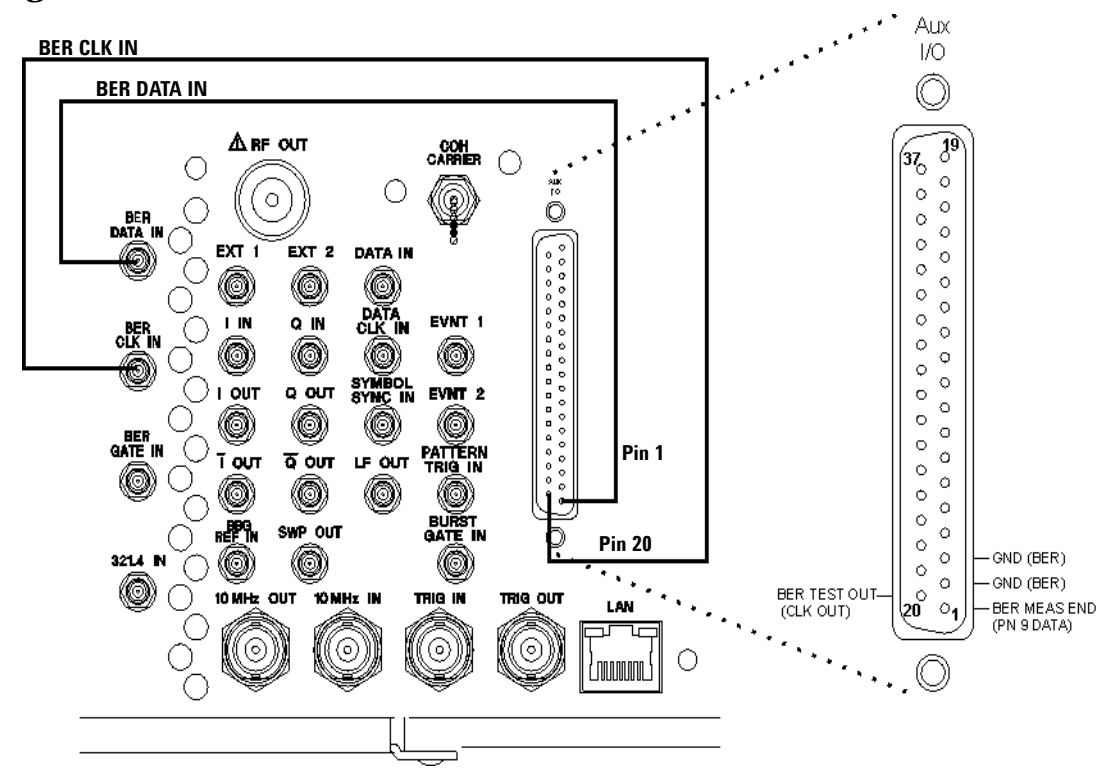

#### <span id="page-13-1"></span>**Configuring the Data**

- 1. Press Preset.
- 2. For signal generators with Option UN7 only press:

**Aux Fctn** > **BERT** > **BERT Off On** to On.

For signal generators with Option UN7 and Option 300 press:

**Aux Fctn** > **BERT** > **Baseband BERT > BERT Off On** to On.

#### **Configuring BERT Parameters**

The following steps configure BERT measurement parameters.

- 1. Press **Configure BERT** > **Data > PN9**.
- 2. Press **Total Bits** to **10 MBits**.
- 3. Press **More (1 of 2)** > **BERT Resync Off On** to **Off**.
- 4. Press **Return** > **I/O Setup** > **Polarity Setup** > **Clock Polarity Pos Neg** to Neg.
- 5. Press **Return** > **Aux I/O Out** > **PN9 Out**.
- 6. Press **Return** > **Configure Trigger** > **Cycle Count 0** > **Enter**.

The following figure shows the signal generator's front-panel display after completion of the above steps.

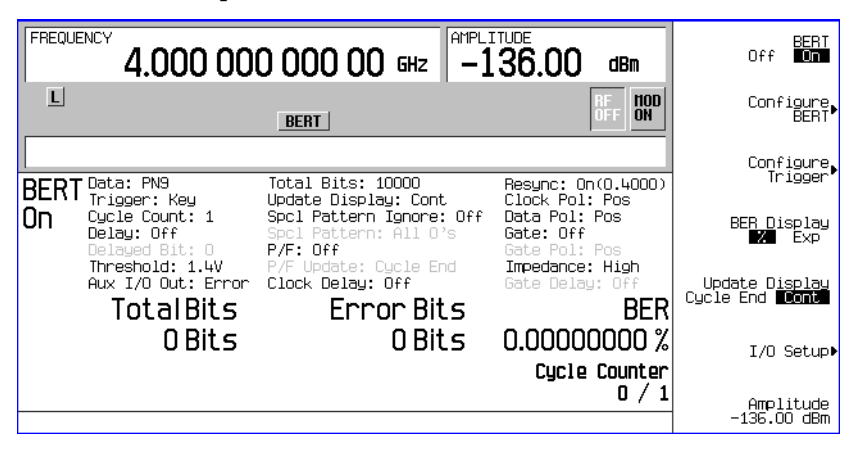

#### **Verifying BERT Operation** 1.Press **BERT Trigger** > **Immediate**.

The Total Bits counter, in the lower left of the display, counts the number of bits received during each trigger. In this test, the Total Bits counter counts from 0 to 10000000.

The Cycle Counter, at the lower right of the display, counts the number of measurement triggers received. With the trigger configured to immediate, this count will continue until you change triggers or turn off the BERT measurement. The following figure shows the front-panel display with the Total Bits counter updated.

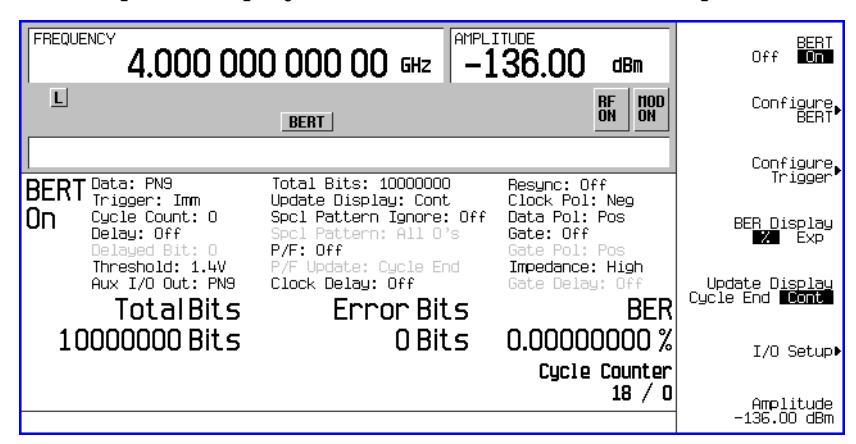

#### **Table 4-1**

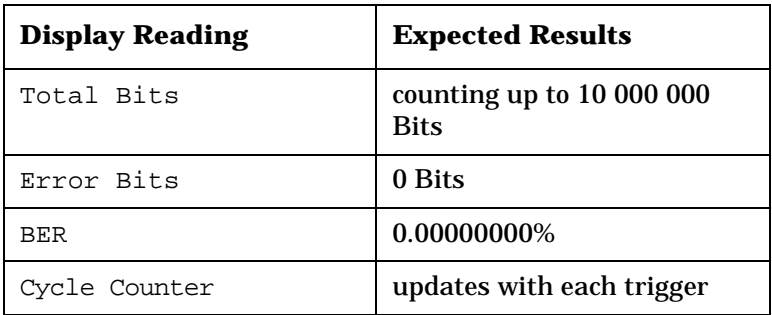

If the results are different than those indicated in the table above then re-check the rear-

panel Aux I/O to SMB connections and restart the testing with ["Configuring the Data" on](#page-13-1)  [page 14.](#page-13-1) If the results are still not correct, contact the Agilent Technologies service center for information and help. See the section "Contacting Agilent Sales and Service Offices" on page 19 for contact information.

2. Disconnect the cable from the BER DATA IN connector.

The following figure shows the front-panel display after disconnecting the cable from the BER DATA IN connector.

| <b>TotalBits</b><br>77563819 Bits | Error Bits<br>38857794 Bits 50.09783492 % | <b>BER</b>           |
|-----------------------------------|-------------------------------------------|----------------------|
| No Data                           |                                           | Cycle Counter<br>76/ |

**Table 4-2 Expected Results**

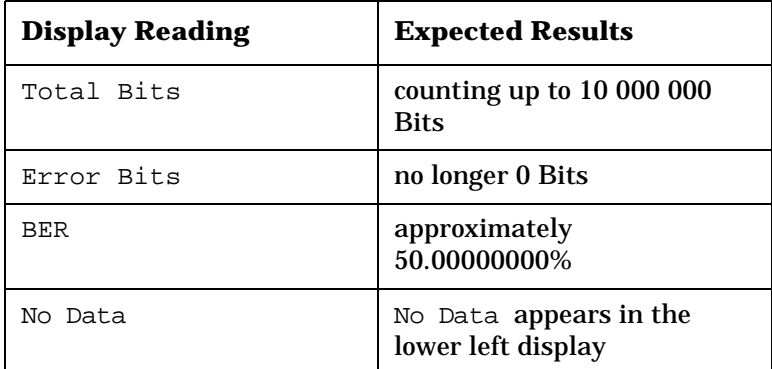

3. Re-connect the cable to the BER DATA IN connector.

#### **Table 4-3 Expected Results**

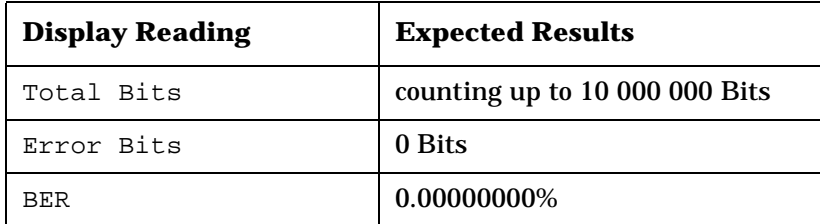

4. Disconnect the cable from DATA CLK OUT connector.

The following figure shows the front-panel display when the DATA CLK OUT connector is

disconnected.

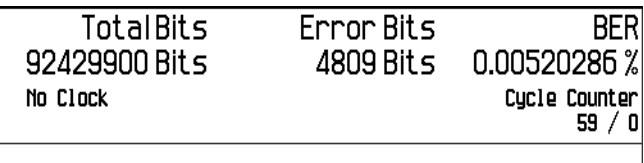

#### **Table 4-4 Expected Results**

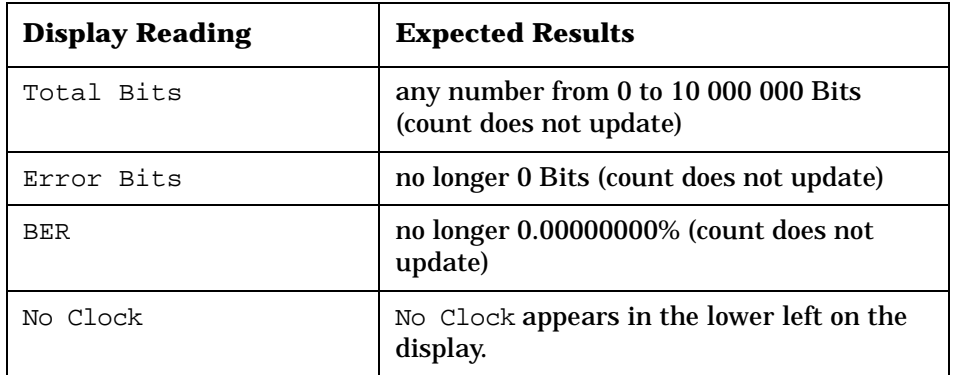

#### 5. Press **Return** > **BERT Off On** softkey to Off and to On.

The following figure shows the front-panel display after toggling the **BERT Off On** softkey with DATA CLK OUT connector disconnected.

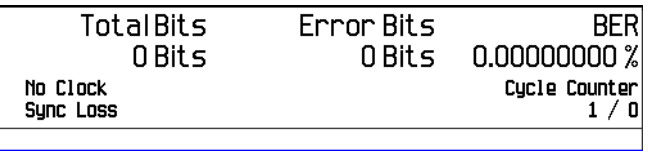

#### **Table 4-5 Expected Results**

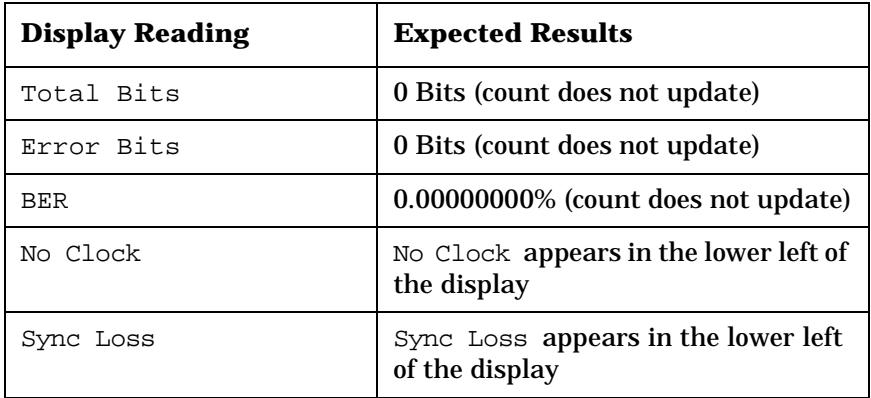

6. Reconnect the DATA CLOCK OUT connector.

The signal generator returns to normal BERT operation. The following figure shows the front-panel display when the DATA CLK OUT connector is reconnected.

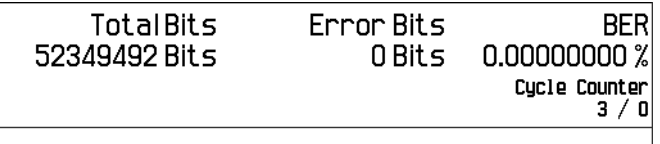

#### **Table 4-6 Expected Results**

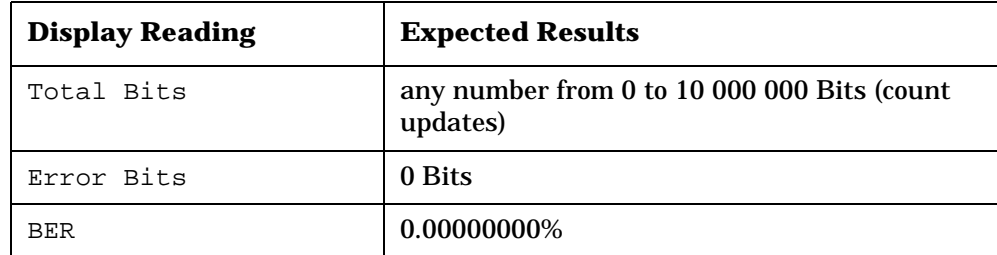

If the results of these tests are different from those listed in the Expected Results tables then contact the Agilent Technologies service center for more information and help. See the section "Contacting Agilent Sales and Service Offices" on page 19 for contact information.

## **Re-Assemble the Instrument**

Refer to [Figure 1](#page-6-0).

- 1. Reinstall the inner and outer instrument covers by reversing the order for removal.
- 2. Torque all T-10 screws to 9 in-lbs.
- 3. Torque all T-15 and T-20 screws to 21 in-lbs.
- 4. Attach the Option UN7 label provided to the rear panel, near the original serial number label.

## **Run Instrument Self Test**

Run the instrument self-test by pressing, **Utility** > **Instrument Info/Help Mode** > **Self Test** > **Run Complete Self Test**. Upon completion a summary of the self-test will be displayed. Use the service guide to troubleshoot any failures detected by the test.